## Guide d'utilisation de l'application « SessionCloud » pour pc.

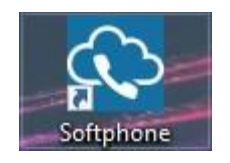

Télécharger SessionCloud depuis le Windows store ou depuis Internet .

Si l'application est déjà installée sur le pc, vous obtiendrez l'écran suivant sinon il sera écrit télécharger à la place de lancer.

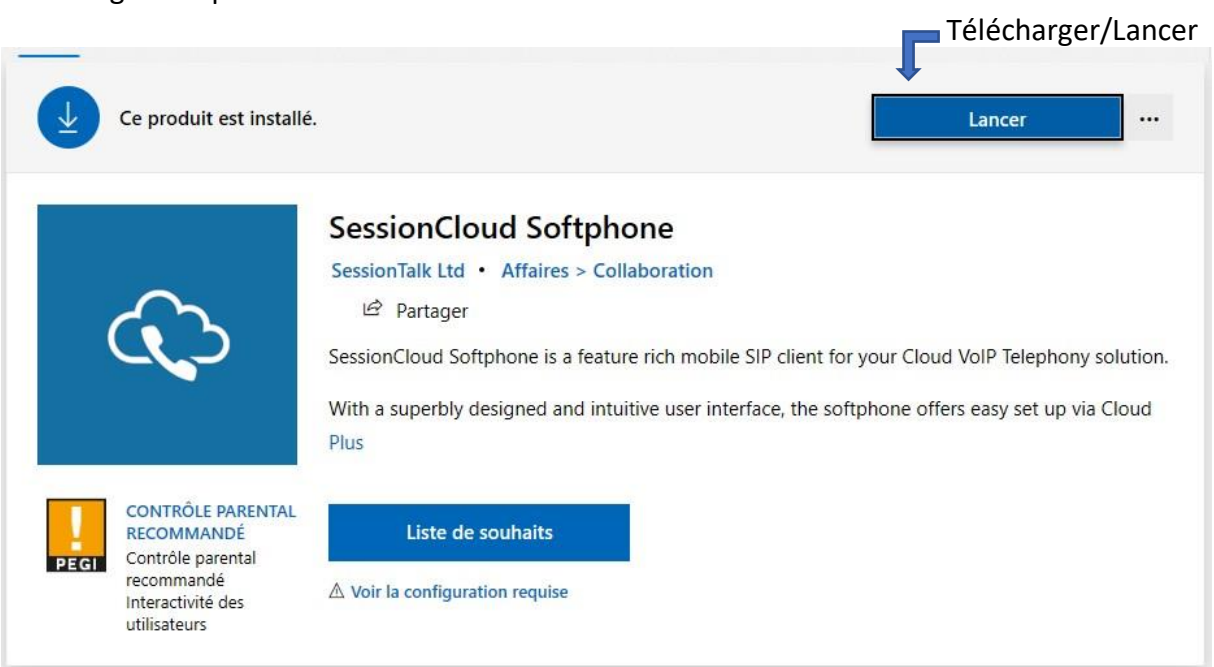

Ouvrir l'application

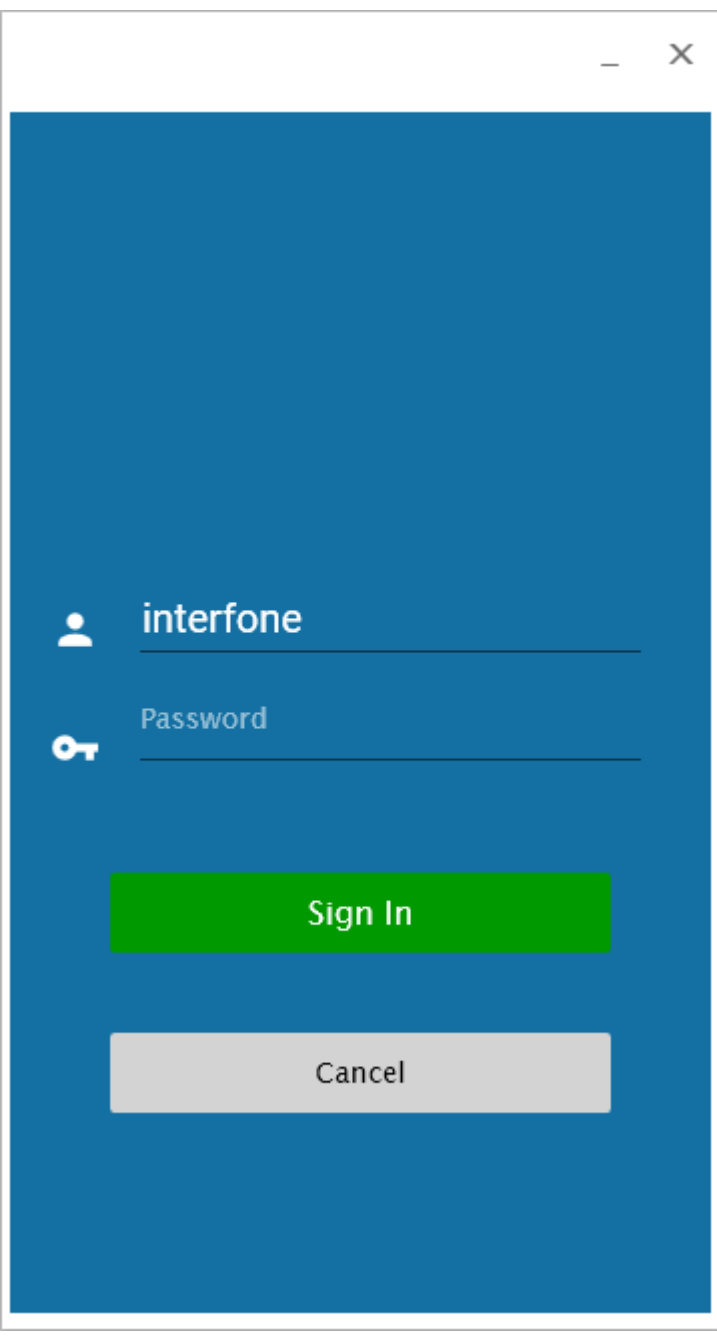

Dans username taper « interfone » et ensuite appuyer sur Sign in.

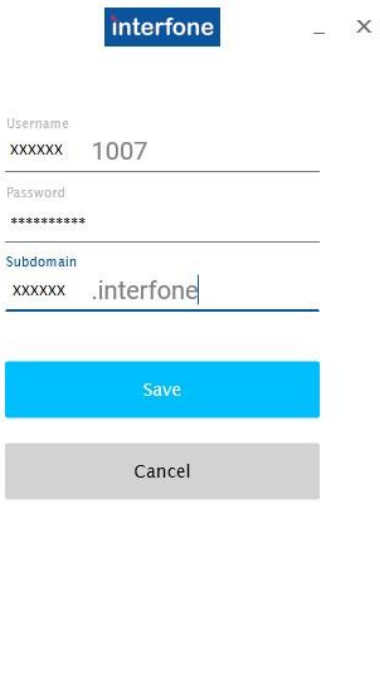

Dans Username, entrez le nom d'utilisateur. Nom d'utilisateur SIP

Dans Password, entrez votre mot de passe. Mot de passe SIP

Dans Subdomain, entrez le royaume. Royaume Attention le royaume se termine toujours par «.interfone»

Ces informations vous ont été envoyées par mail. Vous pouvez également retrouver ces informations sur control.interfone.co

➔ Dans SmartPbx, cliquez sur Téléphone, puis dans les téléphones cherchez le sorftphone correspondant. Cliquez ensuite sur la petite clé à molette tout à droite de la ligne correspondant au softphone.

Cliquer sur Save.

Softphone

Lorsque votre compte est enregistré, vous obtenez la fenêtre suivante.

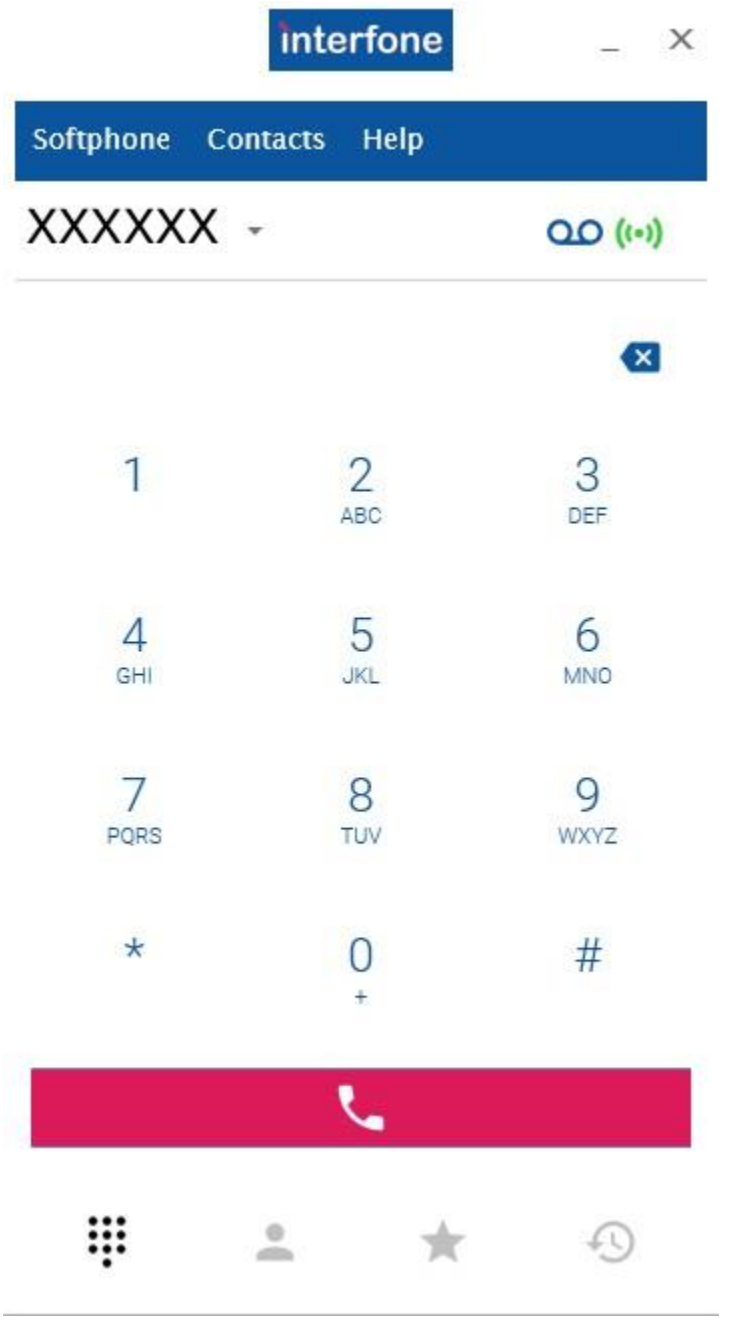

## Contacts

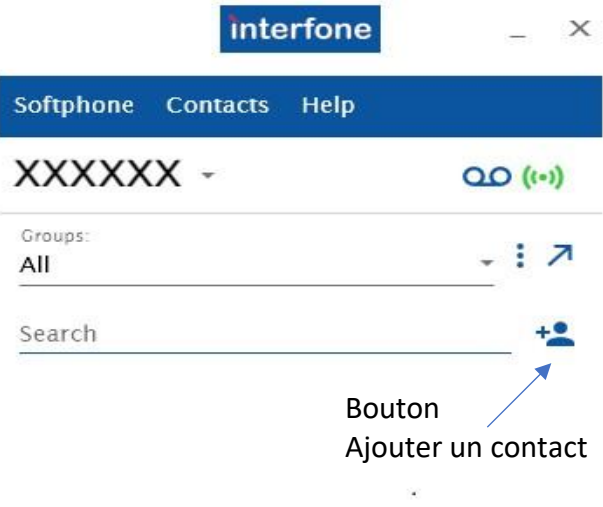

Pour accéder aux contacts, cliquer sur le bouton de contact, en bas de l'écran de l'application.

D'ici vous pouvez accéder à vos contacts, en recherchant, et en ajoutant de nouveaux contacts.

Lorsque vous sélectionnez un contact , vous pouvez l'appeler, le modifier, …

Pour ajouter un nouveau contact, cliquer sur le bouton ajouter un contact.

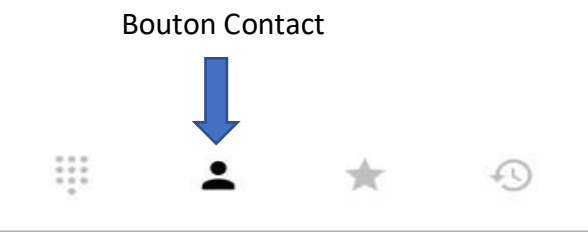

Vous serez redirigé vers cette fenêtre qui vous permettra d'ajouter un contact, ici tout se passe comme sur un gsm

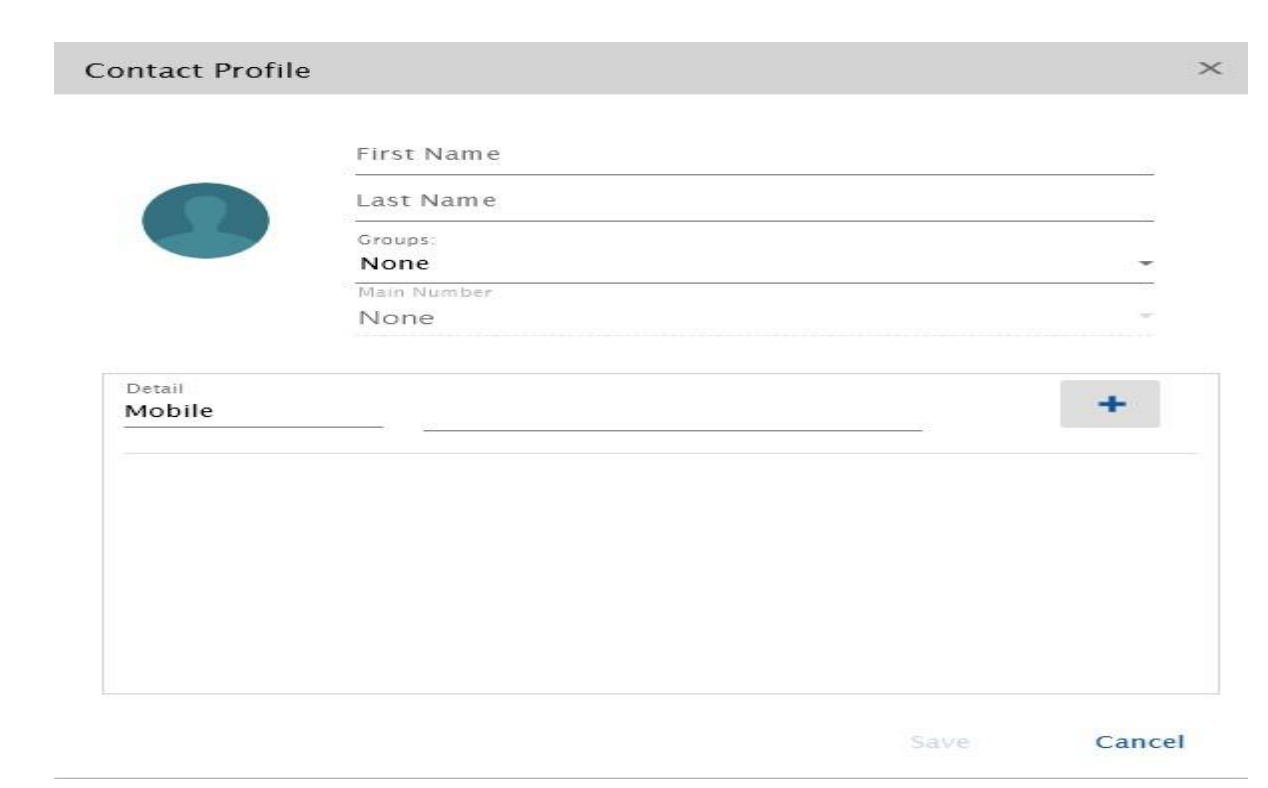

Les appels

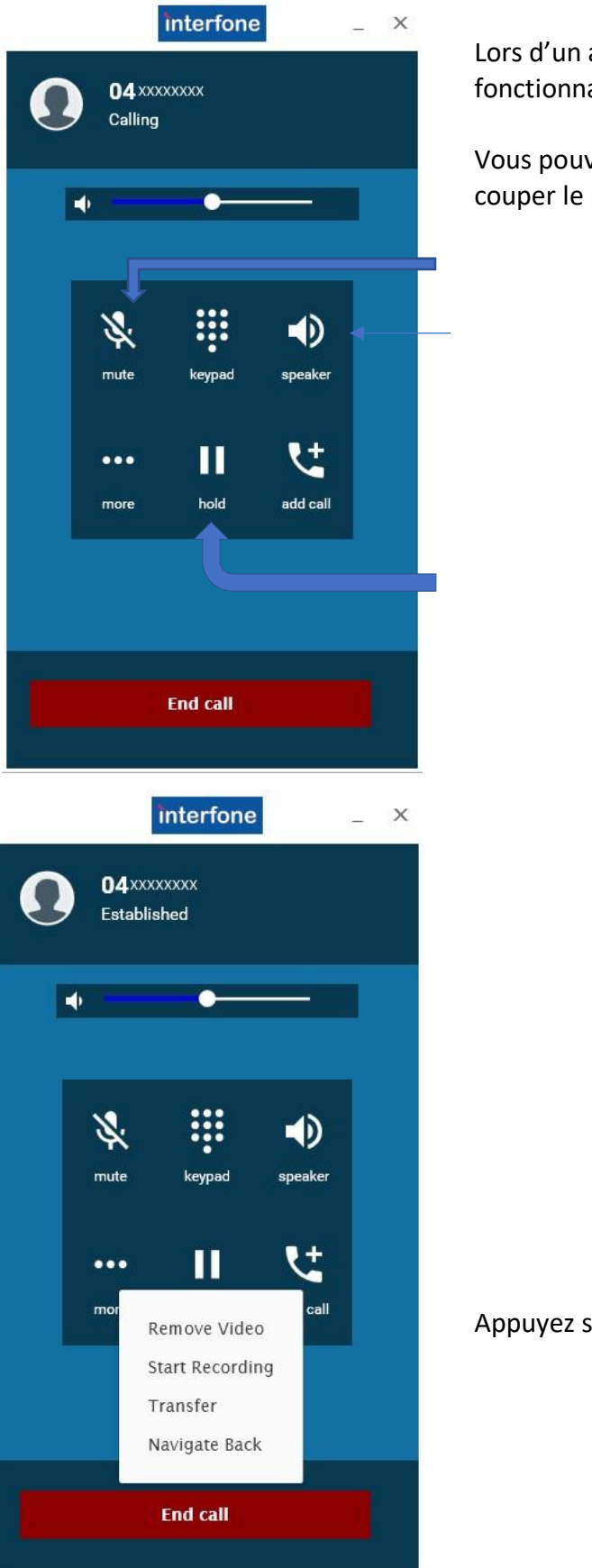

Lors d'un appel, vous avez accès aux mêmes fonctionnalités que sur un smartphone.

Vous pouvez, notamment, mettre le haut- parleur, couper le micro, mettre l'appel en attente.

Couper le micro.

Haut-parleur.

Mettre en attente.

Appuyez sur plus pour plus de fonctionnalités.